## How to Review Current Disbursement Plan in USFWorks

- 1) Login to USF Works.
- 2) Click on the picture icon on the upper right corner of the page and select **View Profile**:

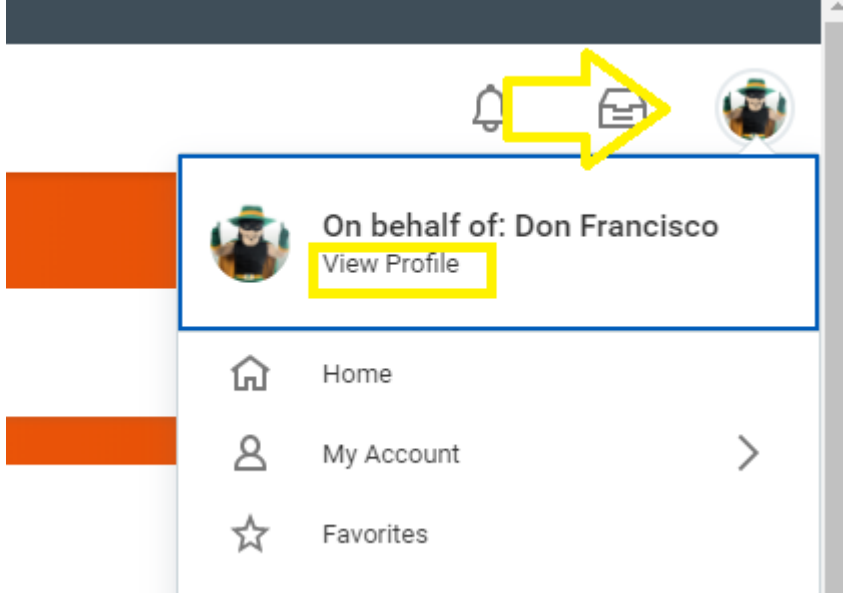

3) On the right hand side of the page under **Job Details**, the **Disbursement Plan Period** field will reflect your current disbursement election. In the example below, it is 12 months.

## **Job Details**

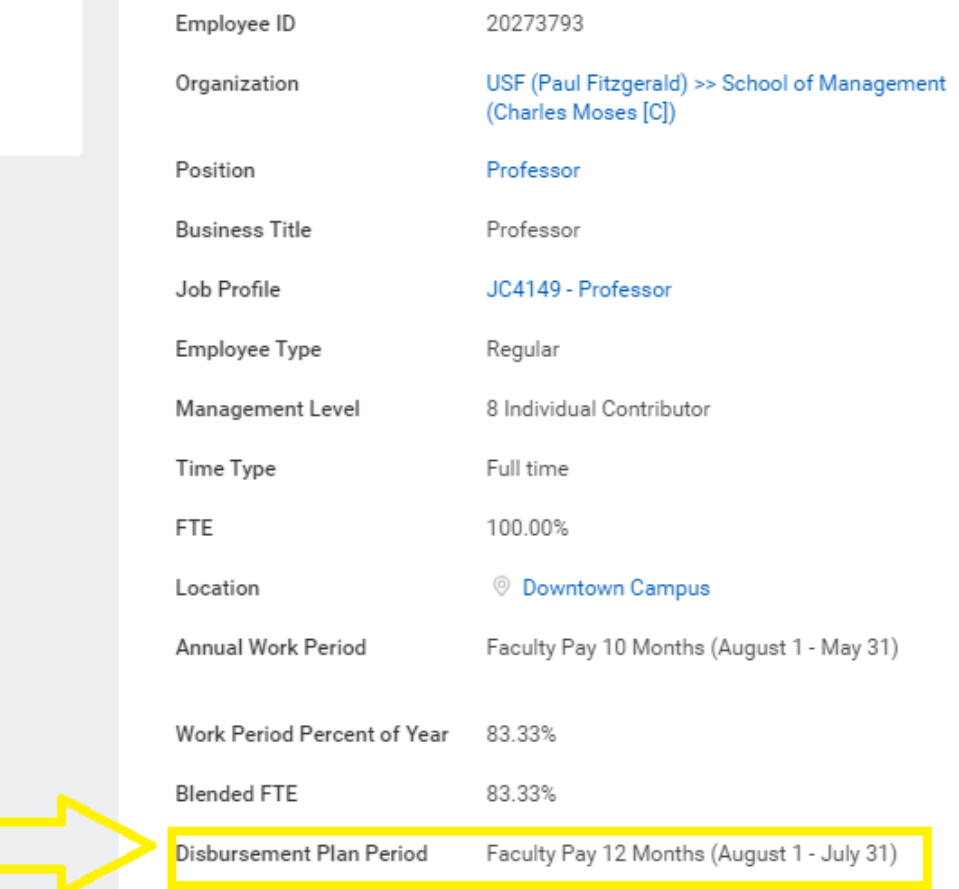